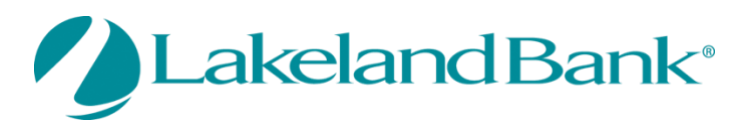

## **eTreasury Mobile Application - User Guide**

Mobile users must download the new Lakeland Bank eTreasury App in the Apple AppStore or Google Play Store search for Lakeland Bank. Select eTreasury and download the app.

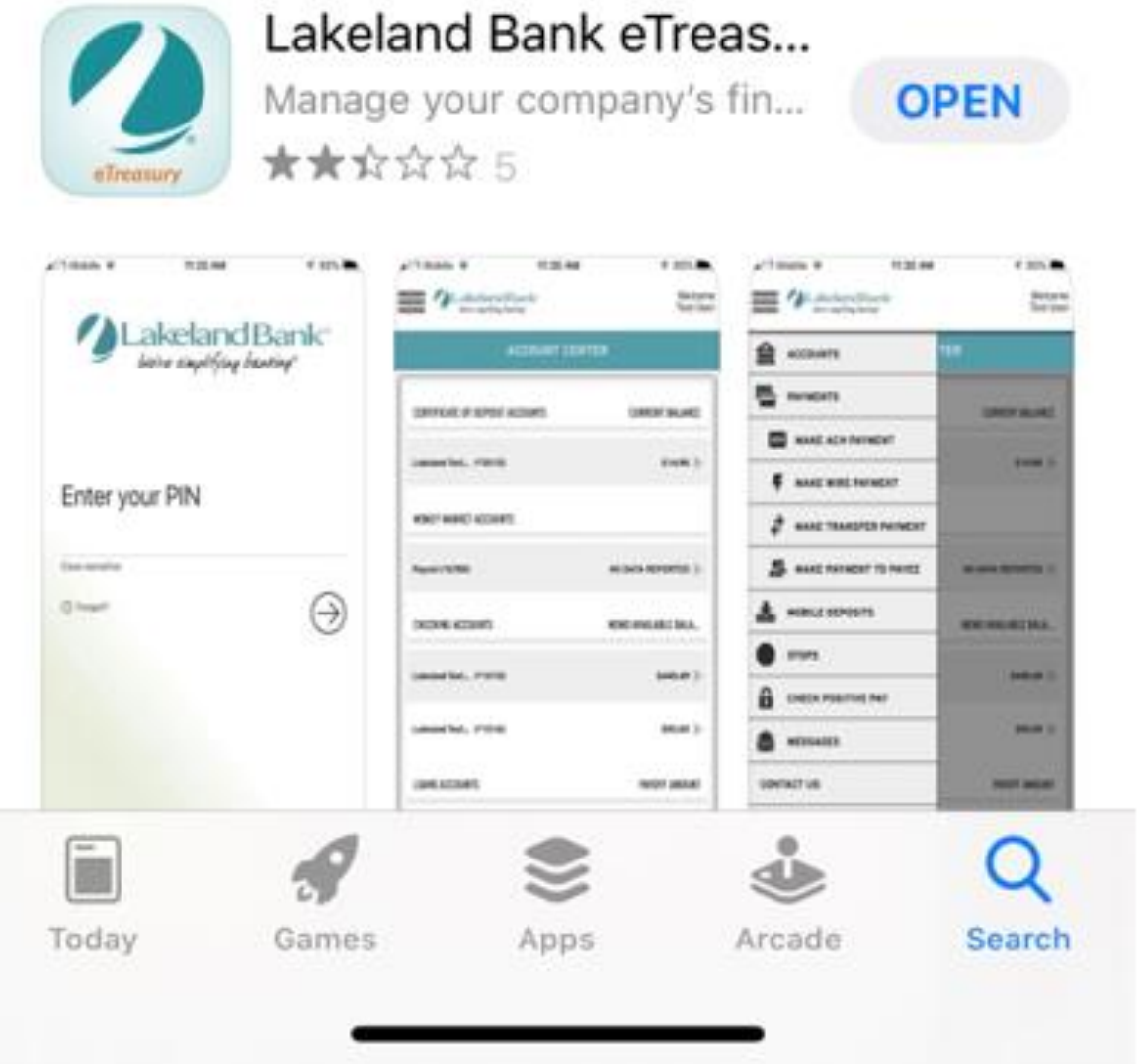

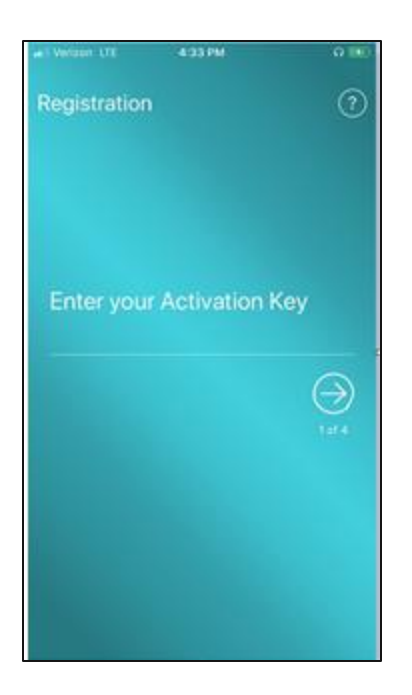

Enter your Activation Key.

The Activation code can be accessed by the Company Administrator. Once you log into eTreasury;

## **eTreasury Business**

• Administrators – Go to the Upper right hand corner on the Home Screen and select the drop down arrow under the Company Name and User Name. Select "Edit My Profile" and view the Software Activation Key

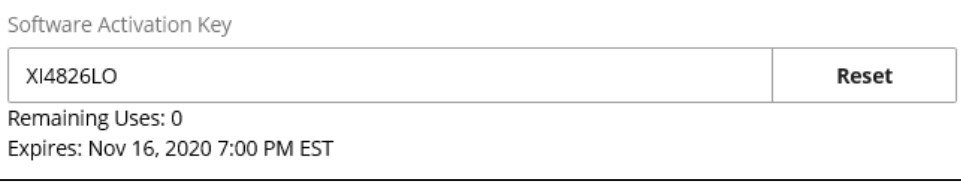

## **eTreasury Commercial**

- Administrators Go to *"My Settings"* select *"My Profile"*, scroll down to the Software Activation
- Users Go to *"Administration"* select "My Company", locate the User and select "Action" then "Edit", scroll down to the Software Activation Key and provide this code to your User.

Software Activation Key 3F7A4437

> Remaining Uses: 3 Expires: Nov 13, 2020 9:03 AM EST Reset

Copy

Once the activation key is entered – Click the right arrow.

**Note:** Please check to make sure the "Expires" date is current. If not, simply select Reset.

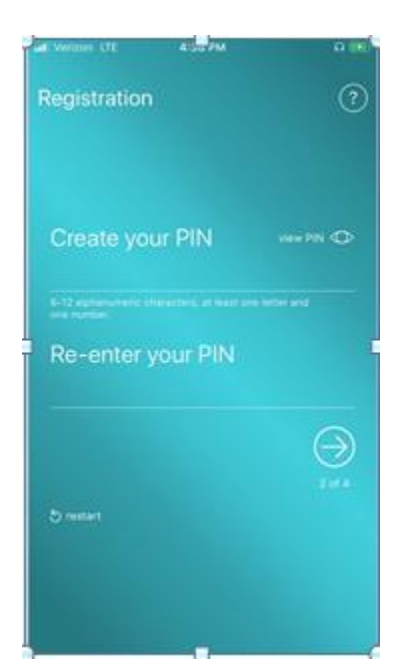

## Create your PIN

The PIN # should be between  $6 - 12$  characters and it must contain one letter and one number. Click the the arrow.

**Note:** If you forget your PIN#, you will need to select *"Forgot?"* and follow the steps above.

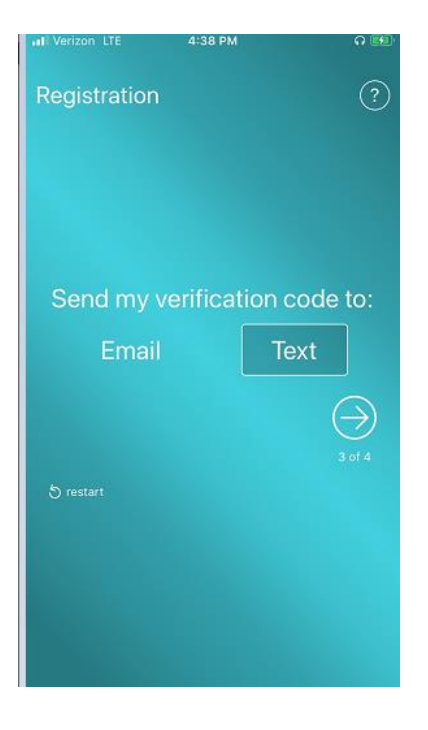

Send my verification code to: Email or Text – Click the right arrow.

A one time passcode (OTP) will be emailed to the destination provided.

**Note:** Only Email will display if you have not previously set up Text (SMS) Messaging in your profile. If you would like to set up Text (SMS) Messaging – please visit<https://www.lakelandbank.com/etreasuryfaqs/> and Download Enable SMS Cell Phone Device.

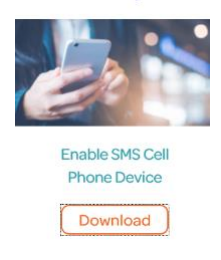

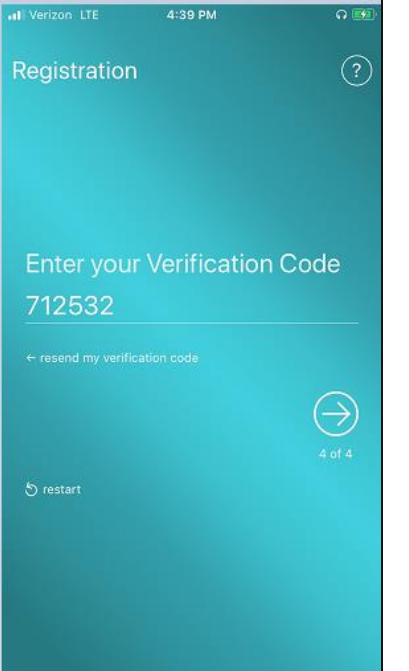

Enter the Verification Code – Click the right arrow. You will receive the following Success message:

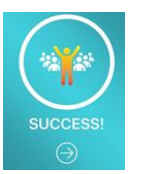

You will need to Enter your PIN that was created following the steps above, Click the right arrow to enter the eTreasury Mobile App

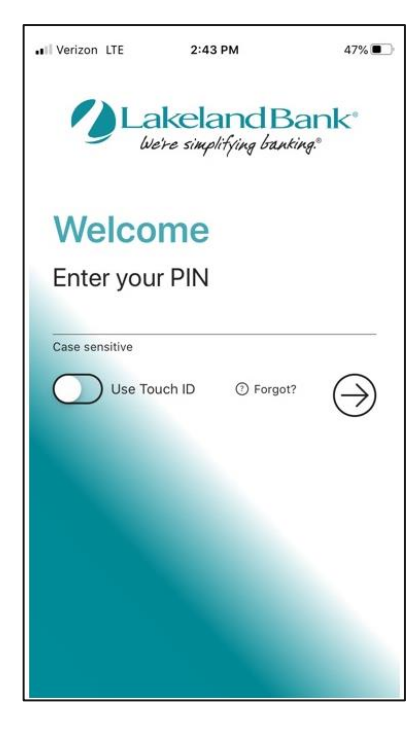